## How to Reset Your Password

This training identifies how to reset your password on the IHCA member portal.

Step 1:

Visit: <a href="https://members.iowahealthcare.org/">https://members.iowahealthcare.org/</a>

Step 2:

Under the "Forgot your password?" section click "Here"

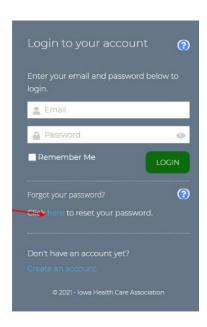

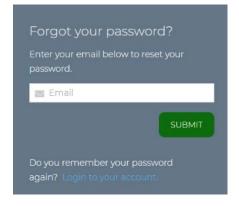

Step 3: Enter the email associated with login for your account and then select "Submit"

 You should receive a password reset email with instructions on how to reset your password.

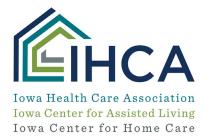

## Update your password in your profile:

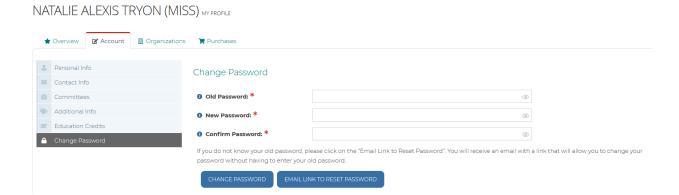

If you have questions about the new Member Portal, please email info@iowahealthcare.org.

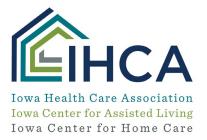